**ФГБОУ ВПО «МГТУ» Научная библиотека**

# **Как повысить свой индекс цитирования?**

**Майкоп 2015**

# **Что такое индекс цитирования?**

## **Индекс цитирования научных статей**

**(ИЦ)** – реферативная база данных научных публикаций, индексирующая ссылки, указанные в пристатейных списках этих публикаций и предоставляющая количественные показатели этих ссылок (такие как суммарный объем цитирования, индекс Хирша и др.).

Основой для анализа структуры цитирований и определения библиометрических показателей являются так называемые «цитатные» базы данных по периодике, в которых собираются не только библиографические данные о журнальных публикациях, но и пристатейные списки цитируемой литературы.

В России ИЦ – это **РИНЦ (Российский индекс научного цитирования)**

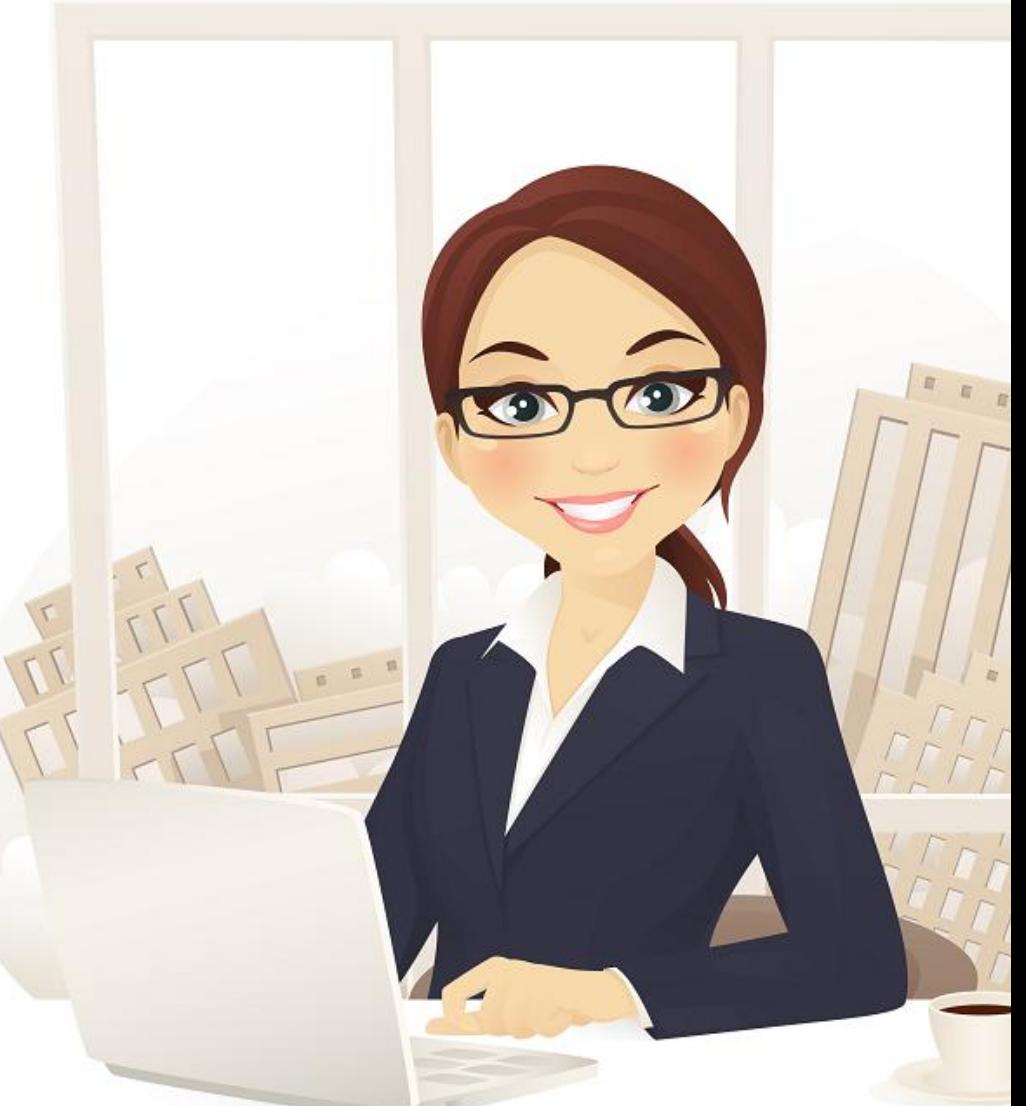

**Основными терминами наукометрии являются:**

1. Количество публикаций

2. Цитируемость

3. Индекс Хирша

4. Импакт-фактор журнала

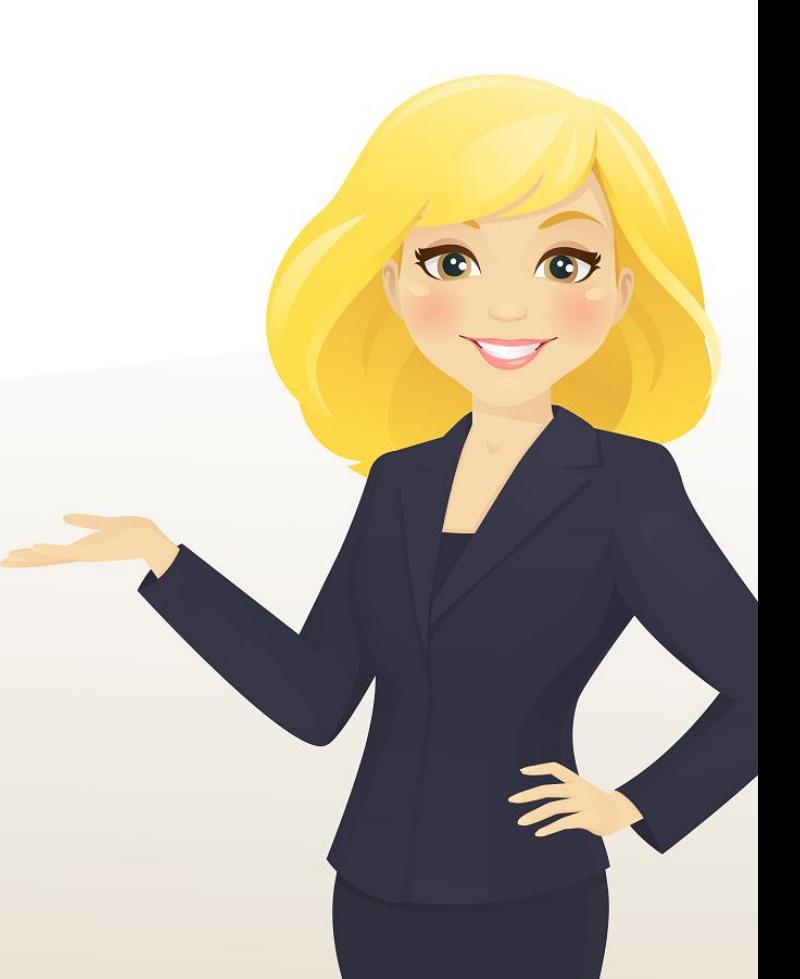

# **Количество публикаций автора и цитируемость eLIBRARY.RU**

ЧИТАТЕЛЯМ | ОРГАНИЗАЦИЯМ | ИЗДАТЕЛЬСТВАМ

ABTOPAM

- БИБЛИОТЕКАМ
- 
- 
- ОСНОВНЫЕ ПРОЕКТЫ **Contract** Российский индекс научного
	- цитирования
- **Contract** Science Index для организаций
- Science Index для авторов
- Russian Science Citation Index
- Подписка на научные журналы
- Журналы открытого доступа
- Кнюкная коллекция
- Конференции и семинары
- Тренинг-центр
- Блоги на eLIBRARY.RU

#### НОВОСТИ И ОБЪЯВЛЕНИЯ

- 30.01 Опубликованы презентации докладов конференции SCIENCE ONLINE 2015
- 15.01 Опубликована программа конференции SCIENCE ONLINE 2015
- 14.01 Опубликована информация о времени вылета участников конференции SCIENCE ONLINE 2015
- 26.12 Опубликован список участников конференции SCIENCE ONLINE 2015, Андорра, 17-24 января 2015 г.

• Другие новости

#### НОВЫЕ ЗАПИСИ В БЛОГАХ

- 22.04 Paperity новый мультидисциплинарный агрегатор рецензируемых научных материалов открытого доступа
- 18.03 Опубликованы презентации PUCTOR BALLAS NA PASANASA SCIENCE
- Узнать количество своих публикаций в РИНЦ и количество цитирований можно следующим образом:
- -авторизуйтесь на сайте [http://elibrary.ru](http://elibrary.ru/)
- -перейдите в раздел
- для авторов
- -перейдите по ссылке «Мои публикации»
- -либо перейдите по ссылке «Мои цитирования»

#### ПЕРСОНАЛЬНЫЙ ПРОФИЛЬ АВТОРА

Персональный профиль автора - это раздел, где собраны инструменты и сервисы, предназначенные для Вас, как автора научных публикаций. Вы можете самостоятельно корректировать список своих публикаций и цитирований в РИНЦ, получать актуальную информацию о цитировании публикаций не только в РИНЦ, но и в Web of Science и Scopus, готовить и отправлять рукописи в научные журналы через систему "Электронная редакция" и т.д.

#### ИНСТРУКЦИЯ ДЛЯ АВТОРОВ

Как зарегистрироваться и работать со списком своих публикаций в РИНЦ - подробная инструкция для авторов

#### ВИДЕОИНСТРУКЦИЯ ДЛЯ АВТОРОВ

Как зарегистрироваться и работать со списком своих публикаций и цитирований в РИНЦ - краткая презентация для авторов

#### РЕГИСТРАЦИОННАЯ КАРТОЧКА АВТОРА

Регистрационная анкета, которую Вы заполняли при регистрации в качестве автора в системе SCIENCE INDEX. Вы можете в любой момент скорректировать или дополнить информацию в карточке автора, например, поменять организацию при смене места работы и т.д.

#### **МОИ ПУБЛИКАЦИИ**

каший в РИНЦ, автором которых Вы являетесь. Вы можете корректировать этот список, например, просмотреть слисок непривязанных публикаций (в которых Вы не идентифицированы как автор) и включить их в свой список публикаций, или удалить из списка попавшие туда ошибочно публикации, автором которых Вы на самом деле не являетесь

#### **МОИ ЦИТИРОВАНИЯ**

Список ссылок на Ваши публикации. Вы можете корректировать этот слисок, например, просмотреть список непривязанных ссылок (в которых Вы не

Индекс Хирша (h-index)

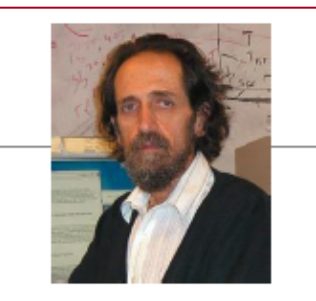

- Предложен в 2005 г. американским физиком Иоргом Хиршем из университета Сан-Диего, Калифорния
- *h-index* становится самой популярной метрикой для оценки эффективности работы ученых на основе цитируемости их статей

«Учёный имеет индекс h, если h из его Np статей цитируются как минимум h раз каждая, в то время как оставшиеся (Np – h) статей<br>цитируются не более чем h раз каждая.»

J.E. Hirsch, "An index to quantify an individual's scientific research output," PNAS 102, 16569-16572 (2005)

Использован слайд презентации выступления *Галины Якшонок (Руководитель партнерских программ издательства Elsevier в России и Беларуси )* «*Содержание и функциональные возможности ScienceDirect и Scopus* »

> на онлайн тренинге *- Февраль 2014*

Индекс Хирша показывает, насколько публикации конкретного учёного востребованы другими учёными этой же научной области.

Учёный имеет индекс *h*, если *h* его статей процитированы не менее *h* раз.

## Узнать свой индекс Хирша можно здесь:

## НАУЧНАЯ ЭЛЕКТРОННАЯ БИБЛИОТЕКА **eLIBRARY.RU**

ЧИТАТЕЛЯМ | ОРГАНИЗАЦИЯМ | ИЗДАТЕЛЬСТВАМ **ABTOPAM** 

БИБЛИОТЕКАМ

#### ПЕРСОНАЛЬНЫЙ ПРОФИЛЬ АВТОРА

Персональный профиль автора - это раздел, где собраны инструменты и сервисы, предназначенные для Вас, как автора научных публикаций. Вы можете самостоятельно корректировать список своих публикаций и цитирований в РИНЦ, получать актуальную информацию о цитировании публикаций не только в РИНЦ, но и в Web of Science и Scopus, готовить и отправлять рукописи в научные журналы через систему "Электронная редакция" и т.д.

#### • ИНСТРУКЦИЯ ДЛЯ АВТОРОВ

Как зарегистрироваться и работать со списком своих публикаций в РИНЦ - подробная инструкция для авторов

#### ВИДЕОИНСТРУКЦИЯ ДЛЯ АВТОРОВ

Как зарегистрироваться и работать со списком своих публикаций и цитирований в РИНЦ - краткая презентация для авторов

#### **• РЕГИСТРАЦИЯ АВТОРА В SCIENCE INDEX**

Если Вы являетесь автором научных публикаций, зарегистрируйтесь, и Вы получите доступ к целому ряду инструментов и сервисов для авторов в системе SCIENCE INDEX. Если Вы уже зарегистрированы как пользователь eLIBRARY.RU, войдите вначале в библиотеку под своим именем пользователя

#### РАЗМЕЩЕНИЕ КНИГ АВТОРАМИ НАУЧНЫХ ИЗДАНИ o

Научная электронная библиотека предлага Зетории научных монографий, справочников, слова учебников. учебных пособий, авторефератов, дисочитаций и патентов разместить свои произведения Российском индексе научного цитирования.

#### ПОИСК АВТОРО

авторов в авторском указателе, содержащем информацию о более 670 тысячах российских авторов с возможностью отбора по тематике, числу публикаций, числу шитирований и другим параметрам. По какдому

#### ОСНОВНЫЕ ПРОЕКТЫ

- **ПЕРЕ** Российский индекс научного цитирования
- Science Index для организаций
- Science Index для авторов
- **Russian Science Citation Index Contract**
- **Contract** Подписка на научные журналы
- **Contract** Журналы открытого доступа
- **Contract** Кнюкная коллекция
- **Contract** Конференции и семинары
- **Contract** Тренинг-центр
- Блоги на eLIBRARY.RU

#### **НОВОСТИ И ОБЪЯВЛЕНИЯ**

- 30.01 Опубликованы презент докладов конференции SCI NLINE 2015
- 15.01 Опубликована **CEOSMMS**
- конферен SCIENCE ONLINE 2015
- 14.01 Onv6 о книзмоофни внеской ени вылета участников конференции SCIENCE ONLINE 2015
- 1.12 Опубликован список участников конференции SCIENCE ONLINE 2015. Андорра, 17-24 января 2015 г.

• Другие новости

#### НОВЫЕ ЗАПИСИ В БЛОГАХ

#### 22.04 Paperity - новый

мультидисциплинарный агрегатор рецензируемых научных материалов откоытого доступа

18.03 Опубликованы презентации выступлений на вебинаре SCIENCE

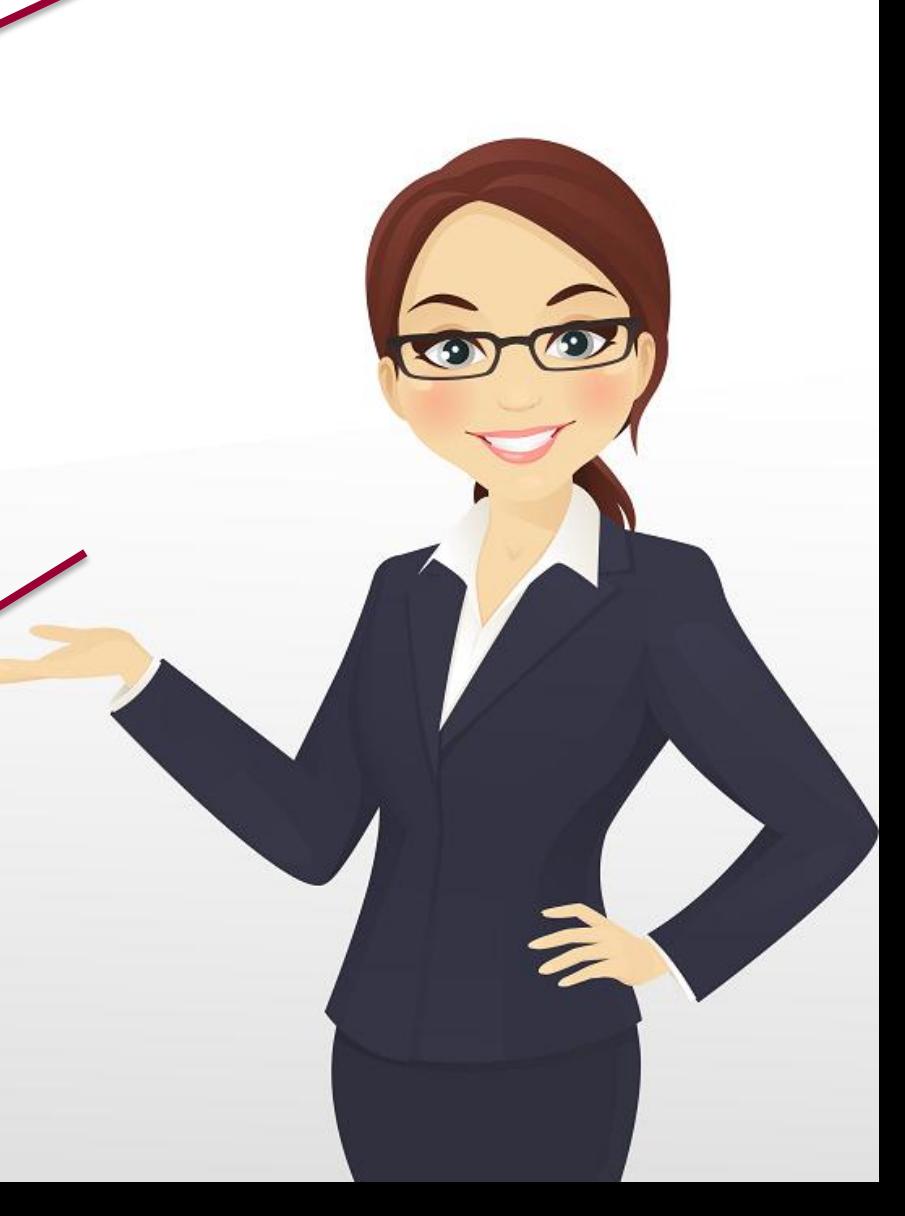

В открывшемся Авторском указателе введите свою фамилию и нажмите оранжевую кнопку «Поиск». В результатах поиска внизу Вы увидите свой индекс Хирша:

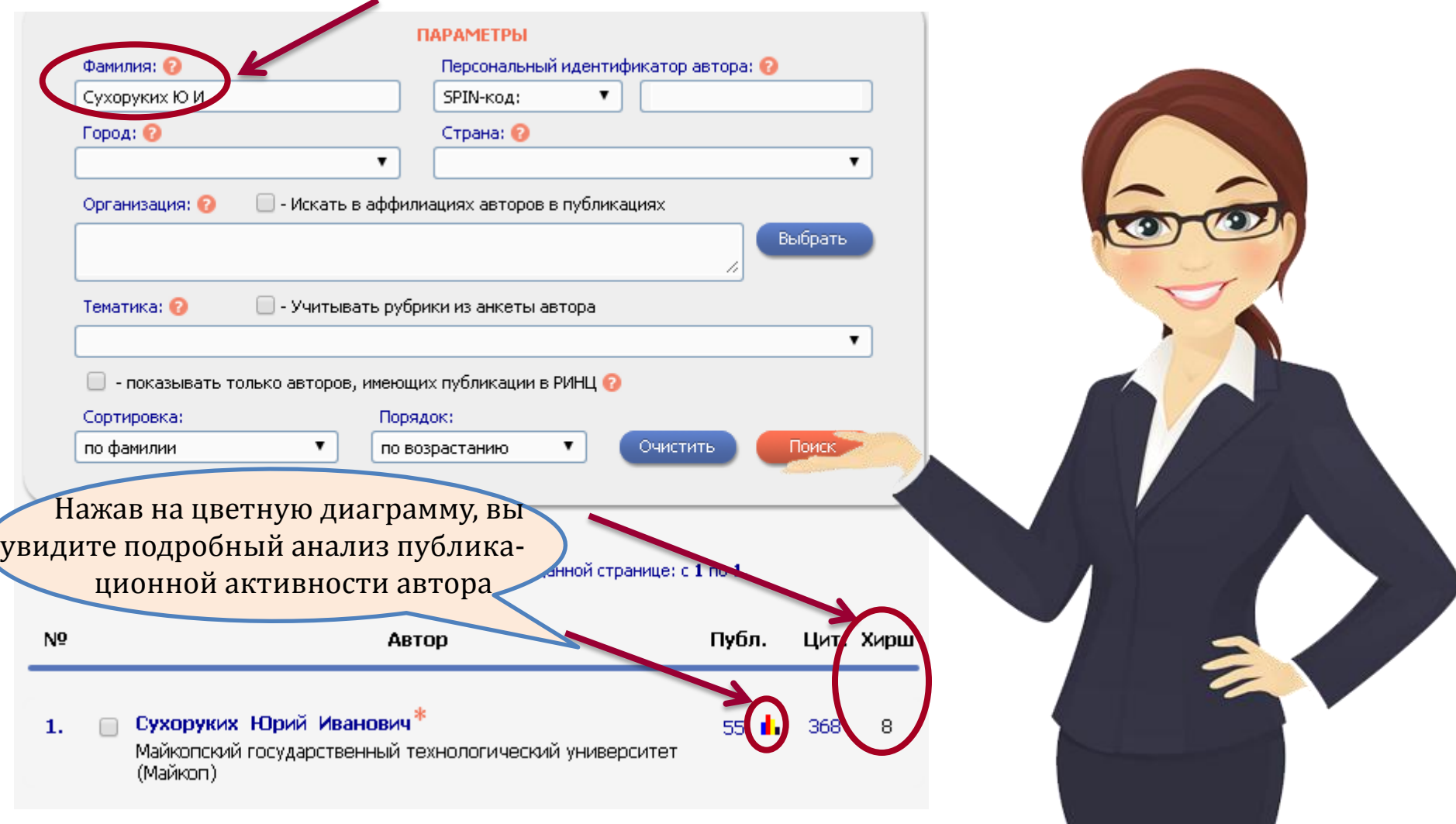

# **Импакт –фактор журнала –**

Импа́кт-фа́ктор (ИФ, или IF) численный показатель важности научного журнала. С 1960-х годов он ежегодно рассчитывается Институтом научной информации (англ. *Institute for Scientific Information*, ISI), который в 1992 году был приобретён корпорацией Thomson и ныне называется Thomson Scientific) и публикуется в журнале «Journal Citation Report». В соответствии с ИФ (в основном в других странах, но в последнее время всё больше и в России) оценивают уровень журналов, качество статей, опубликованных в них, дают финансовую поддержку исследователям и принимают сотрудников на работу. В России подсчет импакт-фактора осуществляется в информационно аналитической системе РИНЦ.

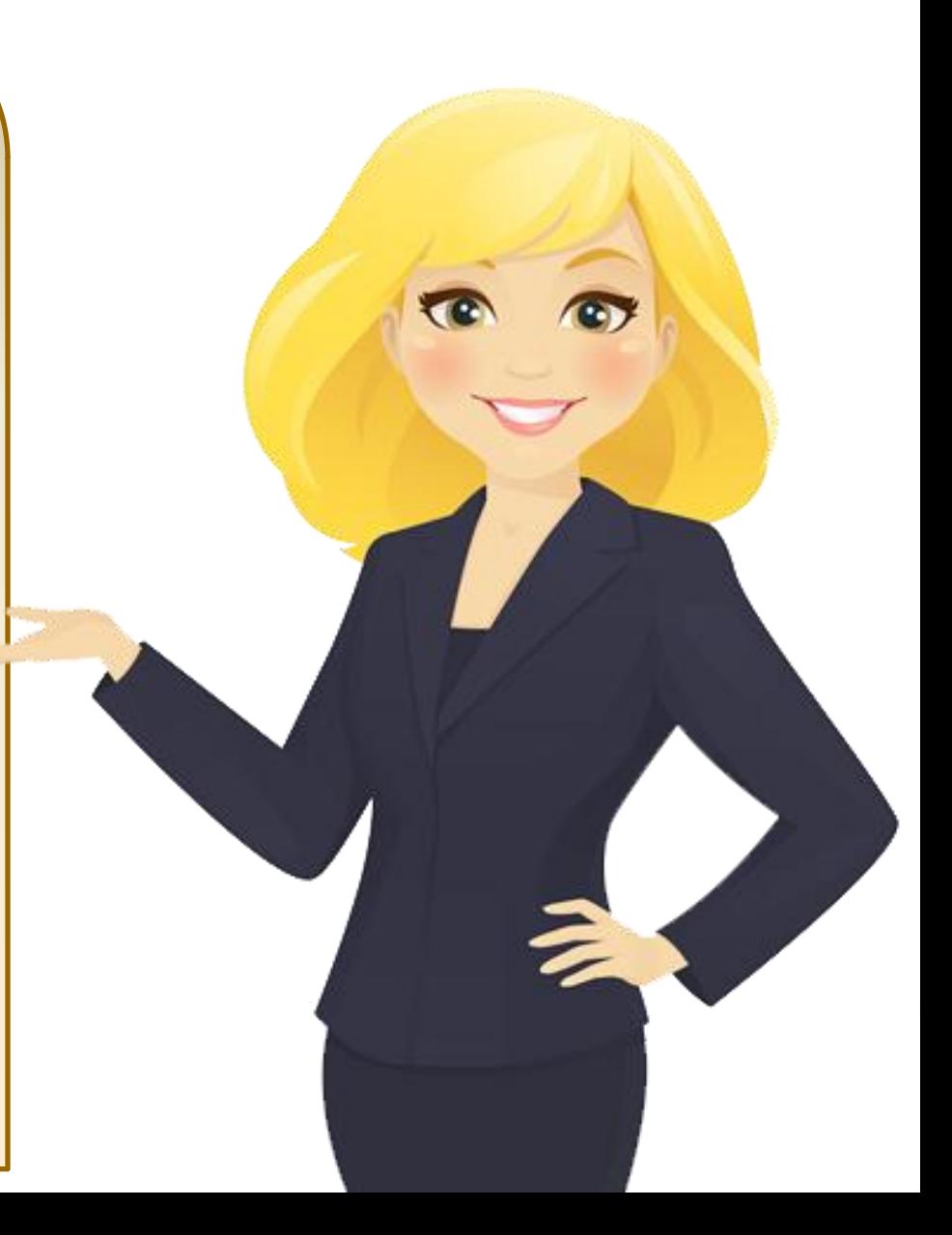

# **Импакт –фактор журнала –**

Импакт-фактор в РИНЦ рассчитывается только для российских научных журналов, зарубежных журналов на русском языке, а также зарубежных журналов, имеющих лицензионное соглашение с НЭБ на передачу данных в РИНЦ. Для переводных российских журналов импакт-фактор рассчитывается только для оригинальной русской версии.

Импакт-фактор рассчитывается на основе данных по цитированию журнала в РИНЦ за предыдущие два года (или пять лет).

Необходимо также отметить, что высокое значение импакт-фактора **еще не является гарантией высокого качества журнала**. Этот показатель может искусственно завышаться путем стимулирования самоцитирования или цитирования из "дружественных" журналов. Поэтому его нужно рассматривать в совокупности с другими показателями. (http://elibrary.ru/help title if.asp)

# **Чтобы узнать ИФ журнала:**

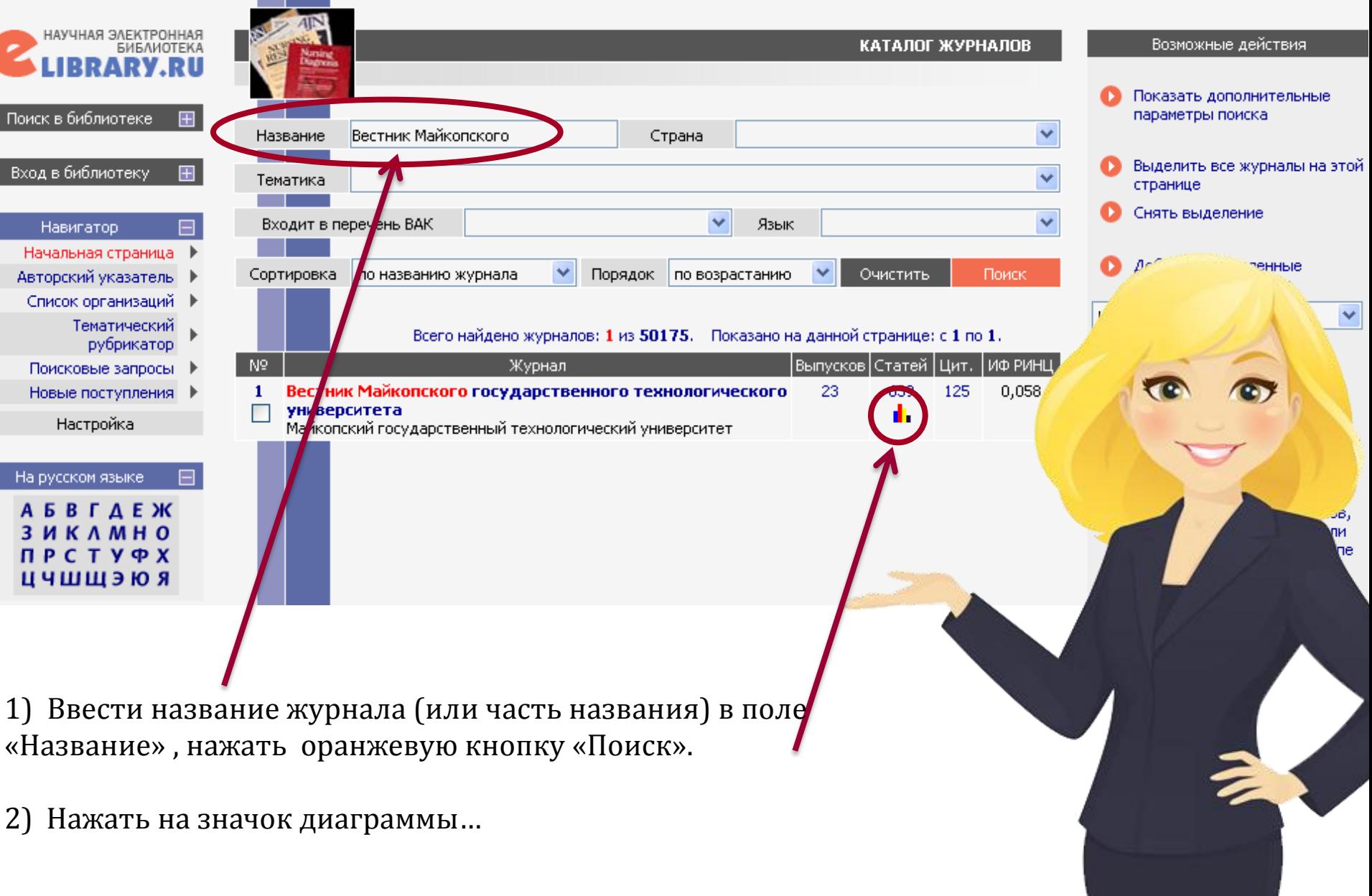

# **Чтобы узнать ИФ журнала:**

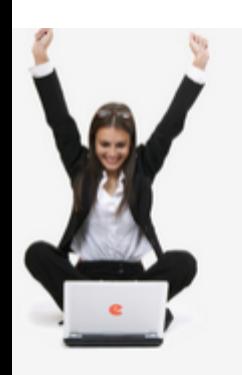

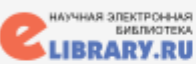

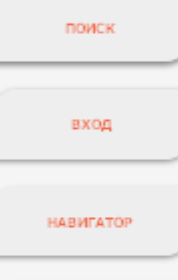

CECCMR

#### КОНТАКТЫ

**C** По всем вопросам, связанным с работой в **GACTONIC Science Index.** обращайтесь, похалуйста, в службу поддержки:

7 (495) 544-2494 support@elibraryru

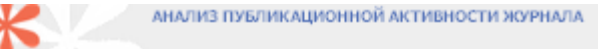

ВЕСТНИК МАЙКОПСКОГО ГОСУДАРСТВЕННОГО ТЕХНОЛОГИЧЕСКОГО УНИВЕРСИТЕТА Майкопский государственный технологический университет (Майкоп)

#### ОБЩИЕ ПОКАЗАТЕЛИ

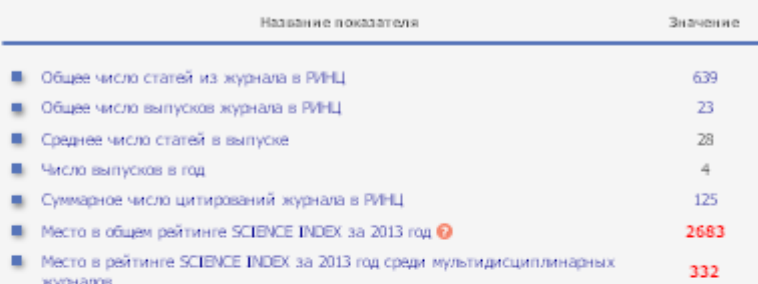

#### ПОКАЗАТЕЛИ ПО ГОДАМ

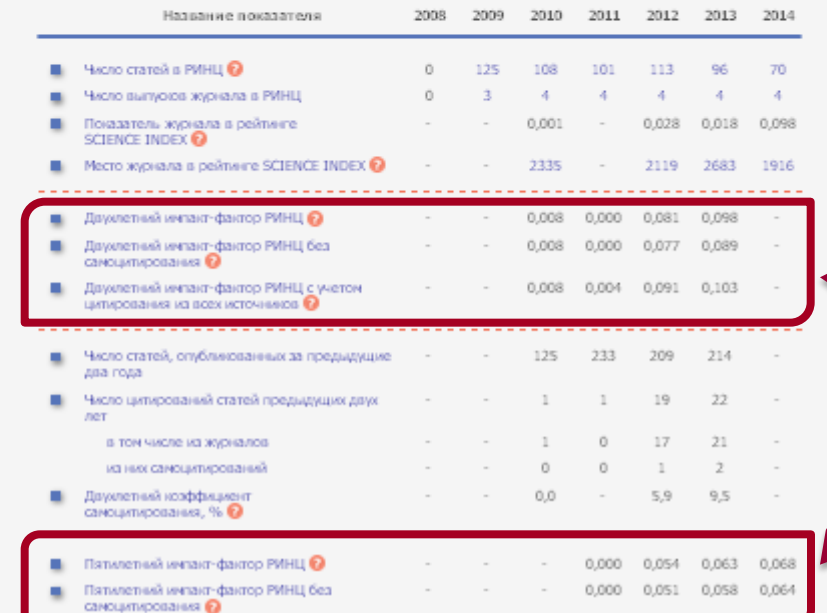

#### ИНСТРУМЕНТЫ

HAVYHIOTO LINTIPOBAHMR **Science Index** 

- Просмотреть оглавления выпусков данного журнала. Вывести стисок статей,
- опубликованных в данном журнале Вывести список публикаций,  $\bullet$ социалацияся на статьи в данном журнале-

Информация о журнале

- Каталог журналов
- Создаемые библионетоических показателей журналов

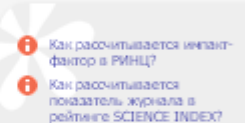

• Показатели журнала за 2014 котовляд дотпредварительными, поскольку в базу данных еще не загружен полный массив данных за 2014 год

## **Стрелочками показан импакт-фактор журнала**

# IBRANKY.RU

Основой основ в этом вопросе является **создание авторского профиля на сайте eLIBRARY.RU ([http://elibrary.ru](http://elibrary.ru/) )** и приведение его в полный порядок. Работать со своим профилем возможно благодаря системе **SCIENCE INDEX\*[автор]**.

Регистрация автора в SCIENCE INDEX \*[автор] объединена с регистрацией пользователя на портале Научной электронной библиотеки eLIBRARY.RU. Для регистрации в SCIENCE INDEX\*[автор] нужно просто поставить галочку в поле "Зарегистрировать меня в системе SCIENCE INDEX" и в открывшейся ниже части заполнить несколько дополнительных полей.

Информационно-аналитическая система SCIENCE INDEX предлагает целый ряд возможностей для зарегистрированных авторов. Авторы самостоятельно могут корректировать список своих публикаций и цитирований в РИНЦ, получать актуальную информацию о цитировании публикаций не только в РИНЦ, но и в Web of Science и Scopus, готовить и отправлять рукописи в журналы через систему «Электронная редакция», привлекаться к работе в качестве рецензента, эксперта, научного редактора или переводчика и т.д.

 **Импакт-фактор** (ИФ, или IF) – **численный показатель важности научного журнала**. С 1960-х годов он ежегодно рассчитывается Институтом научной информации (англ. Institute for Scientific Information, ISI), который в 1992 году был приобретен корпорацией Thomson и ныне называется Thomson Scientific) и публикуется в журнале «Journal Citation Report».

На сегодняшний день многими признано, что импакт-фактор журнала - один из формальных критериев, по которому можно сопоставлять уровень научных исследований в близких областях знаний. В России подсчет импактфактора осуществляется в информационноаналитической системе РИНЦ.

**При выборе журнала для своей публикации важным критерием должен быть импактфактор журнала.** Чем он выше – тем больше вероятность, что вашу статью прочтёт большее количество исследователей, и процитируют большее количество раз.

 Научные публикации являются важнейшим результатом работы ученых, поскольку так реализуется главный принцип научных исследований – **доступность результатов для общества**.

 Если вы хотите, чтобы ваша публикация попала в базу РИНЦ, то и публиковать её нужно в журнале, который обрабатывается в базе РИНЦ. При выборе журнала вам необходимо проверить в «каталоге журналов» на сайте eLIBRARY постоянно ли обрабатывается нужный вам журнал? Вы должны убедиться, что он обрабатывается с той же периодичность, что и выходит – из года в год, из номера в номер, в каждом номере. Должно быть отражено всё его содержание, а не отдельные статьи. Если у журнала есть ещё и переводная версия – это будет вдвойне удачно и увеличит шансы на доступность вашей публикации обществу и большее число цитирований.

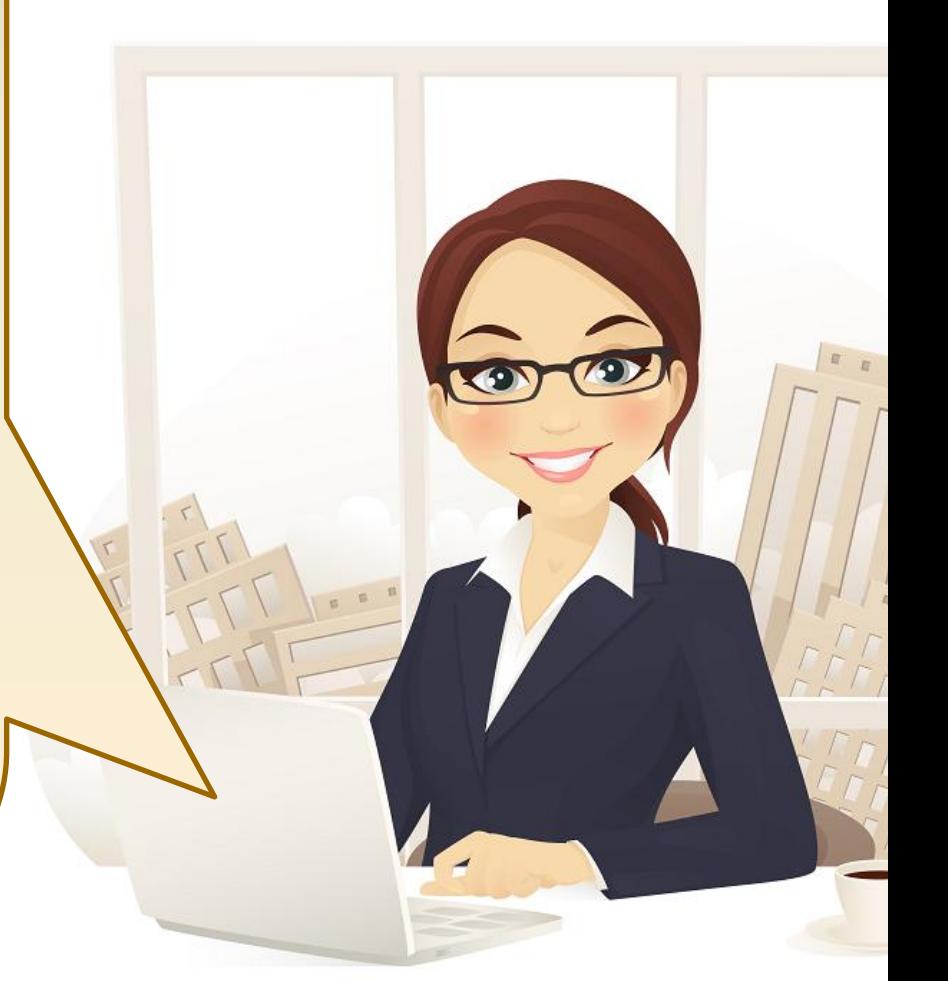

 **При выборе журнала вам могут помочь следующие списки:**

- 1) Журналы, входящие в перечень ВАК: <http://vak.ed.gov.ru/ru/87>
- 2) СПИСОК ЖУРНАЛОВ, ДОСТУПНЫХ ДЛЯ МГТУ: [http://elibrary.ru/org\\_titles.asp?orgsid=4728](http://elibrary.ru/org_titles.asp?orgsid=4728)

3) РОССИЙСКИЕ ЖУРНАЛЫ В СВОБОДНОМ ДОСТУПЕ:

[http://elibrary.ru/projects/subscription/rus\\_titles\\_free.asp](http://elibrary.ru/projects/subscription/rus_titles_free.asp)

 Чтобы выбрать журнал для своей публикации, вам нужно зайти на сайт [http://elibrary.ru](http://elibrary.ru/), с левой стороны в разделе «НАВИГАТОР» есть пункт «Каталог журналов» - заходим туда.

Далее в поле «название» указываете , например, «биология» и нажмите кнопку «поиск» - результатами поиска будет список журналов, обрабатываемых в РИНЦ, название которых содержит слово «биология». При поиске журнала можно так же задать параметр «Входит в перечень ВАК» - тогда результатами поиска будут журналы из списка ВАК, в названии которых есть слово «биология». Или вместо поля «Название» использовать поле «Тематика» результатами поиска будут журналы, обрабатываемые в РИНЦ, выбранной вами тематики.

После того, как журнал выбран, открываем сайт этого журнала и читаем раздел **«Для авторов»**, где подробно описано всё, что нужно для того, чтобы опубликовать свою статью в данном журнале.

 Если вы хотите опубликовать свою статью в международном журнале, индексируемом в базе данных Scopus или Web of Science, изучите для начала презентацию, подготовленную компанией Elsevier **«РЕКОМЕНДАЦИИ ELSEVIER ПО ПОДГОТОВКЕ СТАТЬИ ДЛЯ ПУБЛИКАЦИИ В ВЫСОКОРЕЙТИНГОВЫХ МЕЖДУНАРОДНЫХ ЖУРНАЛАХ».**

Презентация доступна со странички научной библиотеки МГТУ:

[http://lib.mkgtu.ru/index.php?option=com\\_content&view=a](http://lib.mkgtu.ru/index.php?option=com_content&view=article&id=250&Itemid=87) [rticle&id=250&Itemid=87](http://lib.mkgtu.ru/index.php?option=com_content&view=article&id=250&Itemid=87) .

Если эта работа уже проделана, можно определяться, в каком журнале опубликовать статью. В этом вам может помочь страничка сайта компании Elsevier, разработанная специально для помощи авторам при выборе журнала: [http://www.elsevier.com/journal](http://www.elsevier.com/journal-authors/home)[authors/home](http://www.elsevier.com/journal-authors/home).

Можно воспользоваться списками индексируемых журналов:

\* [Список журналов, индексируемых в Scopus](http://www.info.sciverse.com/documents/files/scopus-training/resourcelibrary/xls/title_list.xlsx).

\* [Список российских журналов, индексируемых в Scopus](http://elsevierscience.ru/files/Scopus_rus_journal_title_list.xls).

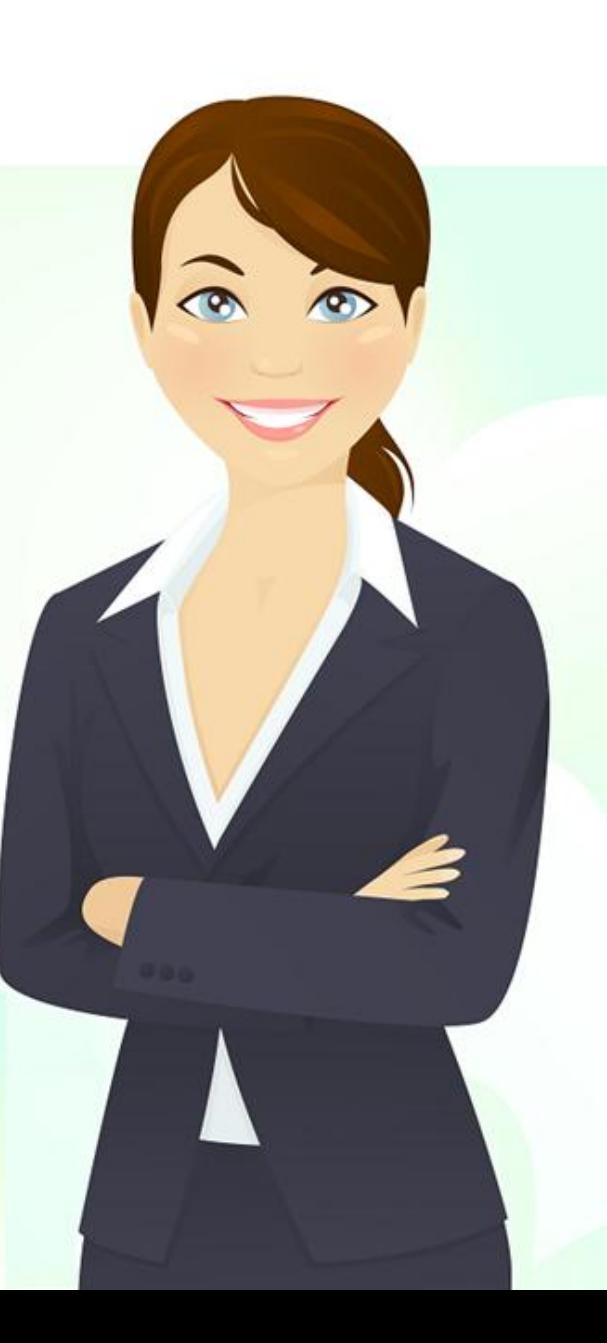

- 1. Стремиться предоставлять в журналы оригинальные статьи высокого научного и методического уровня, на которые охотно могли бы ссылаться другие авторы.
- 2. Представлять научные статьи в журналы с высоким импактфактором.
- 3. Публиковаться в соавторстве с коллегой, имеющим высокие наукометрические показатели.
- 4. При направлении публикации в англоязычные издания следует давать ссылки на собственные статьи, опубликованные в переводной версии журнала.

- 5. Публиковать в изданиях, которые являются научными и рецензируемыми, т. е. все публикуемые материалы должны проходить тщательную научную экспертизу.
- 6. Издания должны быть поддержаны экспертными советами ВАК Министерства образования и науки РФ.
- 7. Издания должны быть широко известными и доступными, входить в каталоги ОАО «Роспечать» или «Пресса России», иметь существенный тираж и рассылку по библиотекам страны.
- 8. Увеличить обмен ссылками с коллегами.

- 9. Увеличить самоцитируемость (делать ссылки на свои статьи, опубликованные ранее с указанием издания).
- 10. Составлять качественные рефераты (аннотации, обзоры) статей с употреблением общепринятой в мировой практике терминологией.
- 11. При публикациях статей обязательно указывать на то, что автор является сотрудником университета.
- 12. Обязательно указывать в качестве источников информации статьи в журналах, учитываемых в системе РИНЦ.

- 13. При публикации статей в реферируемых журналах включать в соавторы преподавателей и научных работников университета.
- 14. Публикации в международных изданиях дают шанс на приличное цитирование. Если же автор хочет способствовать повышению импакт-фактора «своего» журнала, он должен не забывать давать ссылки на «свой» журнал, особенно на статьи самого последнего времени и также активно информировать коллег соответствующей области знаний о статьях данного авторского коллектива, опубликованных в «своем» журнале.

**Будем рады ответить на ваши вопросы! Научная библиотека МГТУ: ул. Первомайская, 191, корпус 1 МГТУ (главный), 3 этаж, читальный зал.**

 **Памятку подготовила:** Стародуб Ирина Игоревна – Заведующая сектором научного цитирования Отдела НЦиИБР НБ МГТУ E -mail: S.Irina -Igorevna@rambler.ru

## **При подготовке данной памятки были использованы:**

1. ИНСТРУКЦИЯ ДЛЯ АВТОРОВ ПО РАБОТЕ В СИСТЕМЕ SCIENCE INDEX [\(http://elibrary.ru/projects/s](http://elibrary.ru/projects/science_index/author_tutorial.asp) cience index/author tutorial.a  $SD$ ). Баннеры сайта [http://elibrary.ru.](http://elibrary.ru/) 3. «Организационнометодические рекомендации по повышению индекса цитируемости научно педагогических кадров» ФГБОУ ВПО «Тюменский государственный нефтегазовый университет», Библиотечно издательский комплекс, Тюмень, 2012. 4. [https://lib.nspu.ru/citation](https://lib.nspu.ru/citation-index/rints.html)  [index/rints.html](https://lib.nspu.ru/citation-index/rints.html) [https://ru.wikipedia.org/wiki](https://ru.wikipedia.org/wiki/%D0%98%D0%BC%D0%BF%D0%B0%D0%BA%D1%82-%D1%84%D0%B0%D0%BA%D1%82%D0%BE%D1%80) <u>[/%D](https://ru.wikipedia.org/wiki/%D0%98%D0%BC%D0%BF%D0%B0%D0%BA%D1%82-%D1%84%D0%B0%D0%BA%D1%82%D0%BE%D1%80)[0](https://ru.wikipedia.org/wiki/%D0%98%D0%BC%D0%BF%D0%B0%D0%BA%D1%82-%D1%84%D0%B0%D0%BA%D1%82%D0%BE%D1%80)[%98%D](https://ru.wikipedia.org/wiki/%D0%98%D0%BC%D0%BF%D0%B0%D0%BA%D1%82-%D1%84%D0%B0%D0%BA%D1%82%D0%BE%D1%80)[0%BC%D](https://ru.wikipedia.org/wiki/%D0%98%D0%BC%D0%BF%D0%B0%D0%BA%D1%82-%D1%84%D0%B0%D0%BA%D1%82%D0%BE%D1%80)[0%BF](https://ru.wikipedia.org/wiki/%D0%98%D0%BC%D0%BF%D0%B0%D0%BA%D1%82-%D1%84%D0%B0%D0%BA%D1%82%D0%BE%D1%80)</u> [%D](https://ru.wikipedia.org/wiki/%D0%98%D0%BC%D0%BF%D0%B0%D0%BA%D1%82-%D1%84%D0%B0%D0%BA%D1%82%D0%BE%D1%80) [0%B](https://ru.wikipedia.org/wiki/%D0%98%D0%BC%D0%BF%D0%B0%D0%BA%D1%82-%D1%84%D0%B0%D0%BA%D1%82%D0%BE%D1%80) [0%D](https://ru.wikipedia.org/wiki/%D0%98%D0%BC%D0%BF%D0%B0%D0%BA%D1%82-%D1%84%D0%B0%D0%BA%D1%82%D0%BE%D1%80) [0%BA%D](https://ru.wikipedia.org/wiki/%D0%98%D0%BC%D0%BF%D0%B0%D0%BA%D1%82-%D1%84%D0%B0%D0%BA%D1%82%D0%BE%D1%80) [1](https://ru.wikipedia.org/wiki/%D0%98%D0%BC%D0%BF%D0%B0%D0%BA%D1%82-%D1%84%D0%B0%D0%BA%D1%82%D0%BE%D1%80) [%82](https://ru.wikipedia.org/wiki/%D0%98%D0%BC%D0%BF%D0%B0%D0%BA%D1%82-%D1%84%D0%B0%D0%BA%D1%82%D0%BE%D1%80) [-](https://ru.wikipedia.org/wiki/%D0%98%D0%BC%D0%BF%D0%B0%D0%BA%D1%82-%D1%84%D0%B0%D0%BA%D1%82%D0%BE%D1%80) [%D](https://ru.wikipedia.org/wiki/%D0%98%D0%BC%D0%BF%D0%B0%D0%BA%D1%82-%D1%84%D0%B0%D0%BA%D1%82%D0%BE%D1%80) [1](https://ru.wikipedia.org/wiki/%D0%98%D0%BC%D0%BF%D0%B0%D0%BA%D1%82-%D1%84%D0%B0%D0%BA%D1%82%D0%BE%D1%80) [%84%D](https://ru.wikipedia.org/wiki/%D0%98%D0%BC%D0%BF%D0%B0%D0%BA%D1%82-%D1%84%D0%B0%D0%BA%D1%82%D0%BE%D1%80) [0%B](https://ru.wikipedia.org/wiki/%D0%98%D0%BC%D0%BF%D0%B0%D0%BA%D1%82-%D1%84%D0%B0%D0%BA%D1%82%D0%BE%D1%80) [0%D](https://ru.wikipedia.org/wiki/%D0%98%D0%BC%D0%BF%D0%B0%D0%BA%D1%82-%D1%84%D0%B0%D0%BA%D1%82%D0%BE%D1%80) [0%BA](https://ru.wikipedia.org/wiki/%D0%98%D0%BC%D0%BF%D0%B0%D0%BA%D1%82-%D1%84%D0%B0%D0%BA%D1%82%D0%BE%D1%80) [%D](https://ru.wikipedia.org/wiki/%D0%98%D0%BC%D0%BF%D0%B0%D0%BA%D1%82-%D1%84%D0%B0%D0%BA%D1%82%D0%BE%D1%80) [1](https://ru.wikipedia.org/wiki/%D0%98%D0%BC%D0%BF%D0%B0%D0%BA%D1%82-%D1%84%D0%B0%D0%BA%D1%82%D0%BE%D1%80) [%82%D](https://ru.wikipedia.org/wiki/%D0%98%D0%BC%D0%BF%D0%B0%D0%BA%D1%82-%D1%84%D0%B0%D0%BA%D1%82%D0%BE%D1%80) [0%BE%D](https://ru.wikipedia.org/wiki/%D0%98%D0%BC%D0%BF%D0%B0%D0%BA%D1%82-%D1%84%D0%B0%D0%BA%D1%82%D0%BE%D1%80) [1](https://ru.wikipedia.org/wiki/%D0%98%D0%BC%D0%BF%D0%B0%D0%BA%D1%82-%D1%84%D0%B0%D0%BA%D1%82%D0%BE%D1%80) [%80](https://ru.wikipedia.org/wiki/%D0%98%D0%BC%D0%BF%D0%B0%D0%BA%D1%82-%D1%84%D0%B0%D0%BA%D1%82%D0%BE%D1%80)